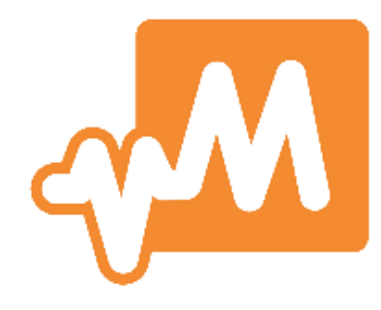

# **PHOENIX COUNTRY DAY SCHOOL** *Magnus* **Portal Quick Guide**

**updated 4/1/2021**

# **OVERVIEW**

New student health management software has provided PCDS with a sophisticated portal for submitting student forms and for carrying out other enrollment tasks. Like *FamilyConnect*, the *Magnus* portal is directly accessible through *my*PCDS. While its primary purpose is health data management, *Magnus* will also be used for other types of information, and in addition to the once-a-year enrollment forms, the portal will enable the year-round online submission of forms such as those for prescription medication and field trip permissions.

In addition to the *my*PCDS integration, parents have the option to configure stand-alone accounts to access the *Magnus* mobile app, which has features such as scanning and submitting forms as a single process. Instructions for configuring mobile access and scanning & submitting forms are provided at the end of this document.

Most of the instructions in this document are for computer access to *Magnus*, which we recommend for one's first time in the portal. While *Magnus* can be accessed via a web browser on a mobile device, the amount of information makes for a fairly cramped experience. Use of the app is recommended for mobile access.

The *Magnus* portal refers to itself as a *tracker* since it tracks the status of form submissions and task completion for each student.

- A student's tracker displays a list of required forms and tasks, each one labeled as a **To Do** item or as **Complete**.
- Submitted forms required to be periodically resubmitted (e.g. annually at re-enrollment time, when a prescription expires, or when immunizations are due) will indicate an **Approved until** or an **Expired on** date.
- Most forms, when submitted, will indicate **Pending School Approval** until they have been reviewed by school personnel.
- If a form is not approved (e.g. it's missing a required signature), it will be labeled **Rejected** with the reason provided via a link as well as in a notification email.
- Tasks, such as mailing a form somewhere other than the school, are acknowledged by clicking **Yes**. It is the parents' responsibility to ensure that such tasks have been completed.

Though *Magnus* provides options to fax or mail forms, we ask that parents scan and upload all forms. Doing so will eliminate the loss of forms in transit.

# **ACCESSING MAGNUS THROUGH** *MY***PCDS**

- 1. Go to [pcds.org/mypcds](https://www.pcds.org/mypcds)
- 2. If necessary, log in.
- 3. Click **Magnus**.
- 4. Click **Proceed to the Magnus portal.**
- 5. The **Front Desk** page displays a family's student(s) enrolled for next year. The first time you visit the portal, Magnus will provide access to its introduction video, which is optional.
- 6. Click **Complete now** to enter your child's tracker.

### **CONDITIONAL QUESTIONS**

The first step is to answer questions that will determine if additional forms are required.

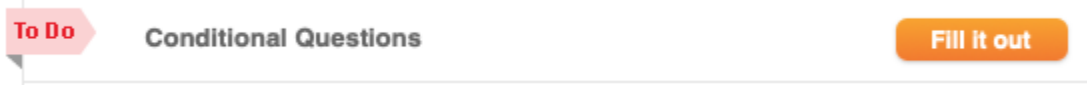

- 1. Click **Fill it out**.
- 2. Answer **Yes** or **No** to each question.
- 3. Click **Submit**.

NOTE: Answers to the questions can be updated at any time.

In addition to the initial conditional questions, some **To Do** items will have yes/no questions to determine if:

- The item's form or task is applicable to the student (respond **Yes** or **No**)
- The item's task has been carried out (respond **Yes**)

### **BLANK FORMS**

To obtain a particular blank form, click  $\equiv$  to the right of the form name.

To obtain multiple blank forms:

- 1. Click Print blank forms
- 2. Choose the option for uploading, **Print Forms Only**.
- 3. Check the boxes of the forms to be printed.
- 4. Click **Print**.
- 5. To close the print dialog, click **Print blank forms** again.

### **VITAL HEALTH RECORD**

The **Vital Health Record** stores in-depth information regarding a student's health that can be updated at any time.

NOTE: References to "you" refer to the student.

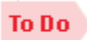

**Vital Health Record** This is a required form that must be completed by a parent/guardian.

- 1. Click **Fill it out**.
- 2. For each section, click its title and answer its questions. A red asterisk indicates the question requires an answer. (Otherwise, an answer is optional). When finished, click **Save as Complete**.
- 3. If **Health Emergency Contacts** and **Healthcare Providers** have been provided for a sibling they may be copied into the student's record. To do so:
	- a. Click **Copy Sibling Info**.
	- b. Choose from whom to copy.
	- c. Choose what to copy.
	- d. Click **Submit**.
- 4. If finished with all sections, click **Submit for Approval**. To return later to finish, click **Save and return to tracker**.

NOTE: Emergency contacts are now managed separately (in *Magnus*) from those individuals to whom you have given permission to pick up your children (in *FamilyConnect*). Families' current emergency contacts will remain in *FamilyConnect* until July 1.

NEW FAMILIES: You will be able to designate pickup contacts in *FamilyConnect* after July 1.

### **IMMUNIZATION FORM**

Immunization forms become due when it is time for students to receive their required immunizations. We ask that parents also upload updated forms when students have had optional immunizations.

#### **Students with no form on file**

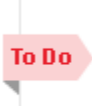

This is a required form that must be completed and signed by a parent/guardian and physician. **Important! View Approval Guidelines** Physician's signature required

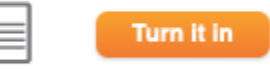

Fill it out

- 1. Click **Turn it in**.
- 2. Upload the form as directed.

**Immunization Form** 

#### **Students with a form on file**

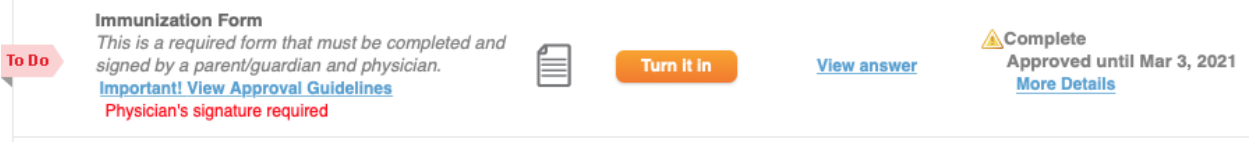

- To view the school's immunization record, click **More Details**.
- To view the most recent form *you have uploaded into Magnus*, click **View Answer**. NOTE: Until you have uploaded a form, clicking **View answer** will generate an error message. If this occurs, close the tab opened by the click and continue.
- To provide an updated form:
	- a. Click **Turn it in**.
	- b. Click **Yes, Submit**.
	- c. Choose the **Upload** option.

NOTE: A date that accompanies the approval or rejection indicates when the next required immunization is due.

### **PRESCRIPTION AND OTC MEDICATION FORM**

A **Prescription and OTC Medication Form** is to be submitted whenever a student is to take medication or have medication on-hand during the school day – either by prescription or over-the-counter medication *that has not been listed and approved on the Over-the-Counter Medication Form*.

NOTE: This form is a requirement for EpiPens and inhalers, in addition to the EpiPen and Inhaler forms.

#### **Students with no form on file**

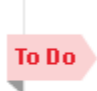

OTC medications during the school day? Prescription and OTC Medication Form This form is required for students taking prescription or over-the-counter medications during the school day and requires a parent/guardian signature.

Does this student take prescription or

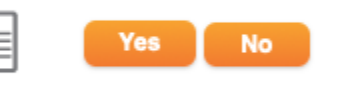

- If no medication is to be administered, click **No**.
- If a medication is to be administered:
	- a. Click **Yes**.
	- b. Download blank form, complete and sign form, scan, and upload.
	- c. If a prescription medication, a copy of the prescription or prescription label is required.

#### **Students with a form on file**

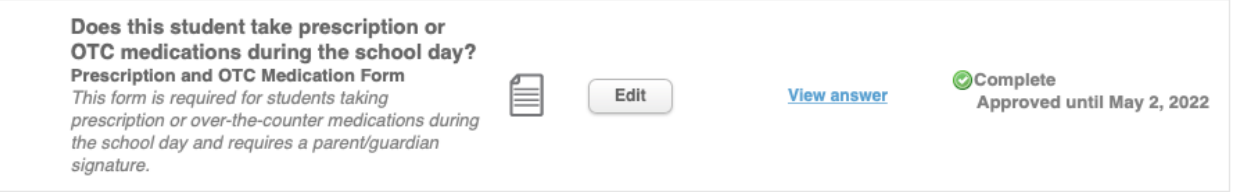

- To view the most recently submitted form, click **View Answer**.
- If an additional medication is to be administered:
	- Click **Edit**.
	- Download blank form, complete and sign form, scan, and upload.
	- If a prescription medication, a copy of the prescription or prescription label is required.

NOTE: The date that accompanies the approval is the expiration date of the current medication.

### **OTHER FORMS AND TASKS**

Actions taken will depend on the form or task.

#### **Electronically-signed forms**

Enter information, electronically sign, and submit.

#### *Examples:*

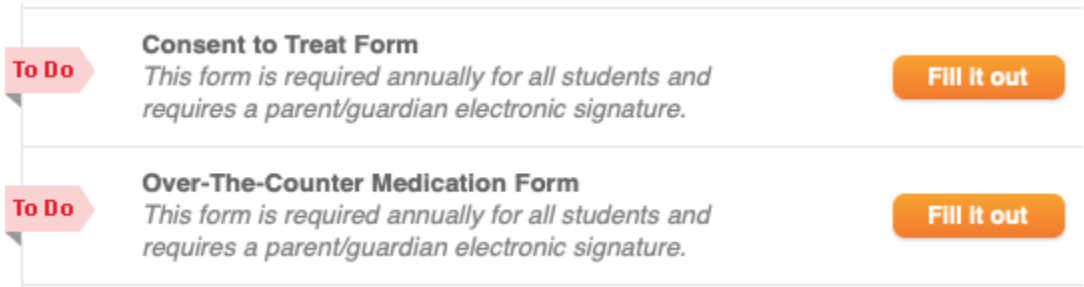

#### **Print-and-sign forms**

Download blank form, complete and sign form, scan, and upload.

#### *Example:*

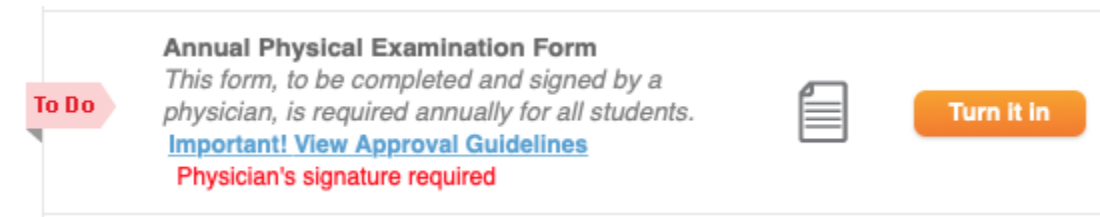

Follow the provided instructions, which can include a link to a document, website, or form, and answer **Yes** once the task has been completed. In situations where the task does not apply to the student, click **No**.

![](_page_5_Figure_2.jpeg)

# **ABOUT MAGNUS 911**

At some point in the process of submitting forms, you'll see a **View More** link appear underneath your children's photos on the **Front Desk**. If clicked, you'll then see a **Print 911 Card** link. Magnus 911 is a system for obtaining a student's medical information in an emergency. **We are unable to use this system until everyone has provided their health information by completing the required forms.** Further information about Magnus 911 will be provided at the beginning of the 2021-22 school year. **In the meantime, it is very important that you do not make any use of the information on the 911 Card.**

# **CONFIGURING MOBILE ACCESS**

1. Click one's name along the top of the page and choose **Change Credentials**.

![](_page_5_Picture_7.jpeg)

- 2. Enter the desired username and password and confirm the password.
- 3. Click **Change Credentials**.
- 4. On the mobile device, search for and download the **Magnus Mobile V2** app, available in the Apple App Store and the Google Play store.
- 5. Open the app and log in with the credentials recently provided.

### **PAPER FORM MOBILE SUBMISSION**

1. Once logged in to the **Magnus Mobile V2** app, click the student's name. NOTE: We are not using the app COVID-19 feature; nothing is due today.

![](_page_6_Picture_160.jpeg)

2. Click **Student Health Tracker**

![](_page_6_Figure_4.jpeg)

3. Click the form to be submitted (e.g. **Annual Physical Examination Form**).

#### Due  $5/2$

Annual Physical Examination Form - Physician's signature required

**A** Requirement is Incomplete

Important! View Approval Guidelines

#### 4. Click **Submit Requirement**.

Have you already obtained and completed the<br>form "Printable Document"?

**Submit Requirement** 

5. Click **Add File**.

Add File

6. Click **Take Photo or Video**.

Take Photo or Video  $\overline{C}$ 7. If prompted to allow camera access, click **OK**.

![](_page_7_Picture_2.jpeg)

- 8. Take the photo of the first page of the form. Retake if necessary. Click **Use Photo**.
- 9. If the form being submitted has multiple pages, click **Add Another** and repeat steps 6 and 8 for each successive page.

**Add Another** 

10. Select the image files you wish to submit by clicking the buttons at their left, so they are checked.

![](_page_7_Picture_7.jpeg)

### **QUESTIONS?**

If you have questions about the enrollment process or about any of the forms or tasks, please visit [pcds.org/2021-22](https://www.pcds.org/2021-22) for additional information and points of contact.